#### **USER MANUAL**

#### **150M HDMI OVER IP EXTENDER**

#### 1. Introduction

150M HDMI IP Extender is based on TCP/IP standard. It transmits your HD display with the high resolution up to 150 meters away from your DVD or computer source by using one CAT5e/6 cable. At the same time, it's convenient to transmit HDMI audio and video source by point-to-point mode, one point-to-multi point mode and cascade connection mode.

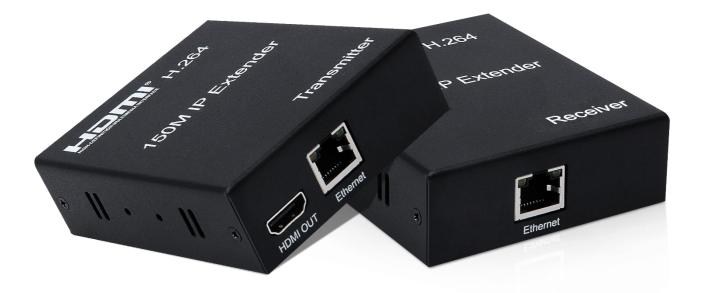

#### 2. Features:

- \* Support HDMI 1.3
- \* Max. transfer distance up to 150m
- \* H.264 code transmission, transmission rate 8.1Mbps.
- \* Support point-to-point mode, one-to-multi point mode and cascade connection mode.
- \* 802.3 Ethernet standard.
- \* Support IR remote control.
- \* The transmitter support HDMI loop-out function.
- \* Plug and play, no need for additional software.

## 3. Connection and operation

- 1) Connect the HDMI source (such as DVD, PS3, STB ) to the "HDMI IN" of transmitter by HDMI cable.
- 2) Connect the "HDMI out" of Receiver to HDTV display by HDMI cable.
- 3) Connect the Transmitter and Receiver with one cat5e/6 cable (recommend) up to 150M.
- 4) Connect the "IR receiver "into "IR-RX" port on receiver, and "IR transmitter" into the "IR-TX" on transmitter, and make sure the IR transmitter aim at IR port of the source
- 5) Connect two pieces of 5V power supply to the transmitter and receiver, and power on the HDTV display and HDMI source.

#### 4. Application diagrams:

#### \*One to one application:

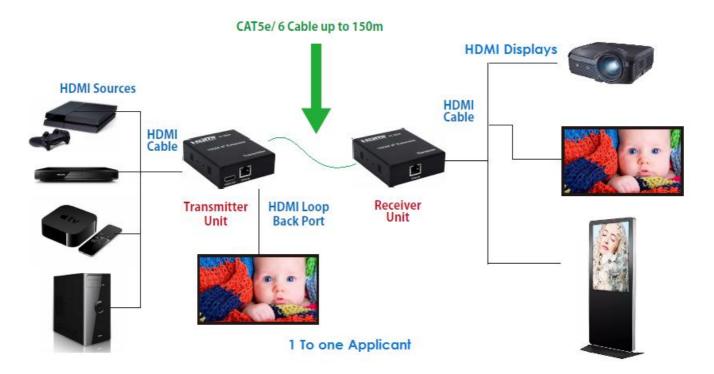

# \*One to many application CATSe/ 6 Cable up to 120m HDMI Sources HDMI Cable HDMI Cable Transmitter Unit HDMI Loop Back Port Cute To Many Application

## 5. Specifications

| HDTV Resolutions               | 480p,720p,1080p                          |  |  |  |
|--------------------------------|------------------------------------------|--|--|--|
| Audio                          | Sample rate:32kHz,44.1kHz and 48kHz code |  |  |  |
| IR remote control              | 16M BPS                                  |  |  |  |
| HDMI version                   | HDMI 1.3                                 |  |  |  |
| Power adapter                  | DC:5V/1A                                 |  |  |  |
| Power consumption              | HDMI sender:3W HDMI receiver:3W          |  |  |  |
| Size(L-W-H)                    | 93*79*27mm                               |  |  |  |
| Weight                         | 228g x 2                                 |  |  |  |
| Operating Temperature/Humidity | 0°C-45°C/10%-80%RH(no condensation)      |  |  |  |
| Storage Temperature/Humidity   | -10°C-70°C/5%-90%RH(no condensation)     |  |  |  |

## 6. Interface Introduction:

## **HDMI** Transmitter

| HƏMI <sup>*</sup> H.264 |                                              |                                                                                                    |
|-------------------------|----------------------------------------------|----------------------------------------------------------------------------------------------------|
| 150M IP Extender        | Port                                         | Description                                                                                                    |
|                         | DC/5V<br>Reset                               | 5V power supply for the Transmitter<br>Press the key,the device will re-start                                                                |
| Transmitter             | IR-TX<br>HDMI - IN<br>HDMI - OUT<br>Ethernet | Connect IR transmitter<br>HDMI input ,connect HDMI signal source<br>HDMI output, connect HDMI display device<br>Network interface by cat5e/6 |

# HDMI Receiver:

| HƏMI <sup>®</sup> H.264 | Reset O               | DAN OUT                                                                 |
|-------------------------|-----------------------|-------------------------------------------------------------------------|
| 150M IP Extender        | Port                  | Description                                                             |
|                         | DC/5V                 | 5V power supply for the receiver                                        |
| Receiver                | Reset<br>IR-RX        | Press the key, the device will re-start<br>Connect IR receiver          |
|                         | HDMI -OUT<br>Ethernet | HDMI output, connect HDMI signal device<br>Network interface by cat5e/6 |

2

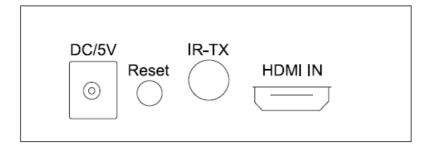

#### 7. Package contents:

- 1) 1pc x Transmitter
- 2) 1pc x Receiver
- 3) 2pcs x 5V/1A Power adapters
- 4) 1pair x IR cable
- 5) 1pc x User's Manual

#### Reminder for 1 to many and many to many setting:

It must reset IP address & MAC address and pairing settings in Mulicast config. Otherwise, it will no video display or display delay.

Please see below Step1, 2, 3, 4.

## Factory default as follow:

| T  | ~ | • |
|----|---|---|
| 1. |   | • |

| IP:              | 192.168.1.166 |
|------------------|---------------|
| Subnet mask:     | 255.255.255.0 |
| Default gateway: | 192.168.1.1   |
| MAC address:     | 000000AA35AB  |
|                  |               |

RX:

| IP:              | 192.168.1.167 |
|------------------|---------------|
| Subnet mask:     | 255.255.255.0 |
| Default gateway: | 192.168.1.1   |
| MAC address:     | 0000003A35A9  |

#### Step 1. Use an Ethernet cable to connect PC (or Laptop) and RX

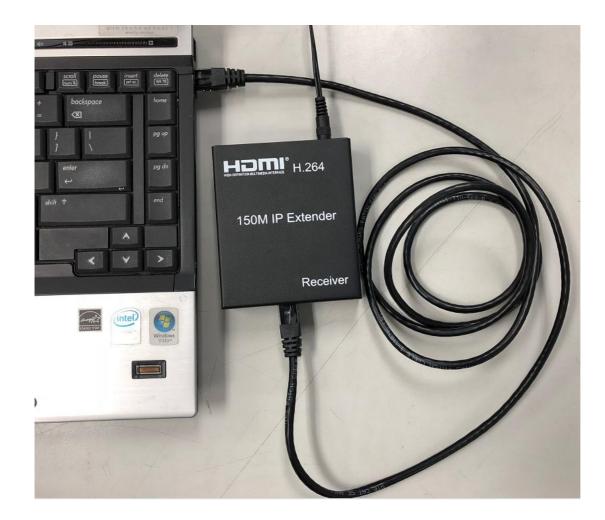

#### Step 2. Set up PC's IP address

| Internet Protocol (T                      | CP/IP) Properties                                                             |
|-------------------------------------------|-------------------------------------------------------------------------------|
| General                                   |                                                                               |
|                                           | tomatically if your network supports<br>to ask your network administrator for |
| Obtain an IP address automatical          | lly                                                                           |
| • Use the following IP address:           |                                                                               |
| IP address:                               | 192.168.1.250                                                                 |
| S <u>u</u> bnet mask:                     | 255 . 255 . 255 . 0                                                           |
| <u>D</u> efault gateway:                  | 192.168.1.1                                                                   |
| Obtain DNS server address autor           | natically                                                                     |
| • Us <u>e</u> the following DNS server ad | dress:                                                                        |
| Preferred DNS server:                     | · · ·                                                                         |
| Alternate DNS server:                     | · · ·                                                                         |
|                                           | Ad <u>v</u> anced                                                             |
|                                           | OK Cancel                                                                     |

Step 3. Default IP address for RX : 192.168.1.167

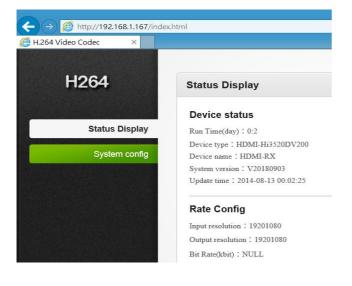

## Step 4. Set up IP and MAC address for RX

## - Network config

(P) address: 192.168.1.XXX (XXX: range is 1~255, except: 166 & 167)

AC address is composed of 12 digits of English plus numbers.

The IP address and MAC address of each Receiver can not be same.

| - Set up                        |                                                                    |
|---------------------------------|--------------------------------------------------------------------|
| ← → 🤗 http://192.168.1.167/Se   | etNet.html                                                         |
| 🙆 H.264 Video Codec 🛛 🗙         |                                                                    |
| H264                            | Network config                                                     |
| Status Display                  | Network port                                                       |
|                                 | (1) IP : [192.168.1 XXX] ×                                         |
| System config                   | Subnet mask : 255.255.255.0                                        |
| Network config                  | Default gateway: 192.168.1.1                                       |
| Output display config           | <b>2</b> MAC address : 0000003A35A9                                |
| IR remote control config        |                                                                    |
| System update                   | (3) SET UP                                                         |
| - Reboot                        | Message ×<br>Set up successfully, please reboot the device !<br>OK |
| H264                            |                                                                    |
| Reb                             | poot                                                               |
| Status Display<br>System config | Clicking this button device will reboot.                           |
| Network config                  | Message ×                                                          |
| Output display config           | Reboot Successfully.                                               |
| IR remote control config        |                                                                    |
| System update                   | OK                                                                 |
| Reset                           |                                                                    |
| Reboot                          |                                                                    |

| H264                     | Multicast config |         |               |               |      |
|--------------------------|------------------|---------|---------------|---------------|------|
| Status Display           |                  | Enable: |               |               |      |
| System config            |                  | IP:     | 224.168.1.166 |               |      |
| Network config           |                  | Port:   | 30000         | (30000-30255) |      |
| Multicast config 🔸       |                  |         | SET UP        |               |      |
| Output display config    | HDMI-TX list     |         |               |               |      |
| IR remote control config | index            | ແນ      | ticast source |               | port |
| System update            |                  |         |               |               |      |
| Reset                    |                  |         |               |               |      |
| Reboot                   |                  |         |               |               |      |

#### **Other Settings:**

#### • Setup Output Resolution

Select "INPUT" follow TX resolution, other select is 720P/1080P .....

| H264                                                                                                    | Output display config                                                                                       |                                                                          |
|----------------------------------------------------------------------------------------------------|----------------------------------------------------------------------------------------------------|--------------------------------------------------------------------------|
| Status Displa<br>System confi<br>Network conf<br>Output display conf                                           | fig Output resolution : input  SET UP HDMI DV/                                                              |                                                                          |
| • Firmware U                                                                                                   |                                                                                                    | 1080P@60<br>720P@60<br>1440x900@60<br>1024x768@60<br>1080p@50<br>720P@50 |
|                                                                                                    |                                                                                                    | input                                                                    |
| Status Display System config Network config Output display config IR remote control config System update RESET | System update: 选择文件 HDMb DVR-APP    (Upgrade the same time, do not power off while on the upload pr UPCRADE |                                                                          |
|                                                                                                    |                                                                                                    |                                                                          |
| H264                                                                                                    | Reset                                                                                                    |                                                                          |
| Status Display<br>System config                                                                                | Clicking this button will restore all settings of the encoder to the fact<br>Reset                          | ory default state.                                                       |
| Network config                                                                                                 |                                                                                                    |                                                                          |
| Output display config                                                                                          |                                                                                                    |                                                                          |
| IR remote control config                                                                                       |                                                                                                    |                                                                          |
| System update                                                                                                  |                                                                                                    |                                                                          |
| Reset <                                                                                                    |                                                                                                    |                                                                          |

#### Troubleshooting Guide:

- Status A : 1. No signal display on the local Monitor or Remote Monitor
  2. After Extender is powered on, it reboot again and again
  3. The Power LED on Extender is not light on
- Problem : Power adapter is not with correct currency

| Problem       : Tx is not working         Action       : Replace Tx with the one working well         Status C       : 1. No signal display on the Monitor that link to Rx's HDMI output_port         2. The LED on Rx's RJ45 Port is not flashed |        |
|----------------------------------------------------------------------------------------------------|--------|
| Status C : 1. No signal display on the Monitor that link to Rx's <u>HDMI output port</u>                                                                                                    |        |
|                                                                                                    |        |
| 2. THE LED ON KX 3 KJ4J FOIL IS NOL HASHEU                                                                                                    |        |
| Problem : Rx is not working                                                                                                    |        |
| Action : Replace Rx with the one working well                                                                                                    |        |
| Status D : 1. When user link 1 Tx to more than 3 Rx, the Video display is not moving sm                                                                                                    | -      |
| 2. When Power On/ Of Tx and Rx, sometimes there are no display on the Mor<br>Problem : F/W is not the latest version                                                                                                    | litors |
|                                                                                                    |        |
| Action : Upgrade the F/W                                                                                                    |        |
| The latest F/W, please refer to below link:<br>https://www.asuswebstorage.com/navigate/a/#/s/27DFCDA97D714B6D9D06D0A9240CFF654                                                                                                    |        |